## Настройка терминалов Honeywell для разных кодировок штрихкода

Последние изменения: 2024-03-26

Данная статья применима только к ТСД на ОС Windows CE/ Mobile!

При работе на Honeywell можно выполнить настройки терминала для разных кодировок штрихкода.

Например, если при сканировании Honeywell Dolphin считывает только 12 символов штрихкода EAN-13. Чтобы все работало без ошибок, и считывались все 13 символов, необходимо в настройках сканера включить «SendCheckCharacter» (отсылать контрольную сумму).

Для этого заходим в Пуск – Demos, далее открываем «ScanDemo» в появившемся меню выбираем «Symbology».

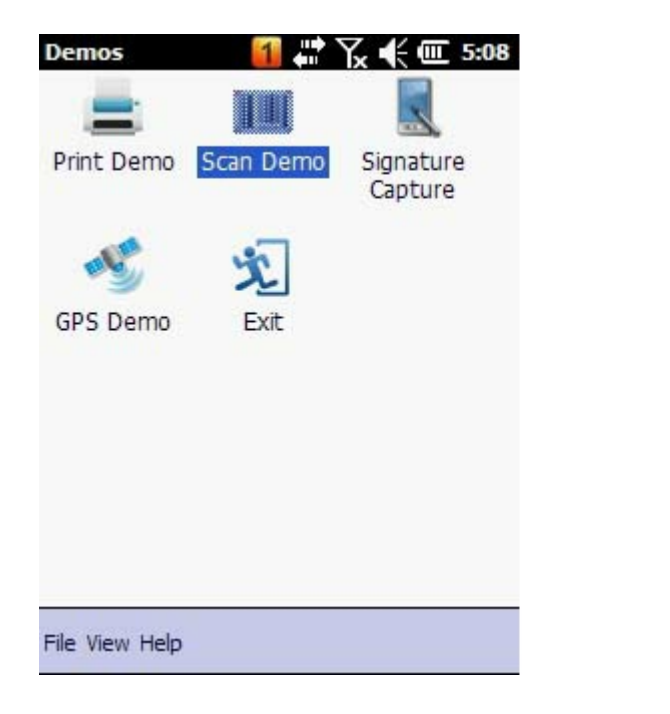

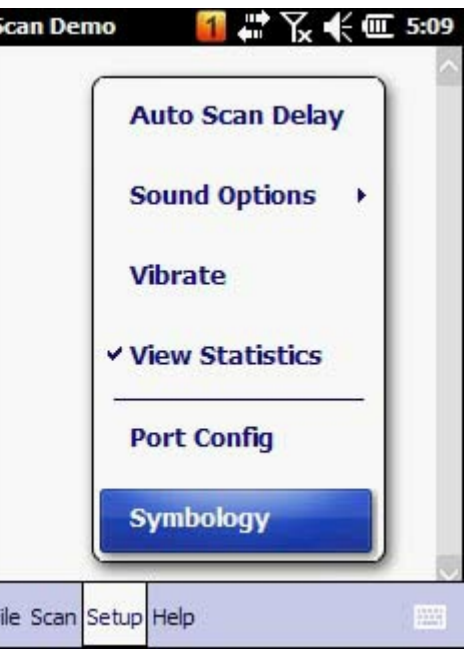

Выбираем «EAN-13», нажимаем именно на аббревиатуру, и в выпадающем меню выставляем флаг «Send Check Character».

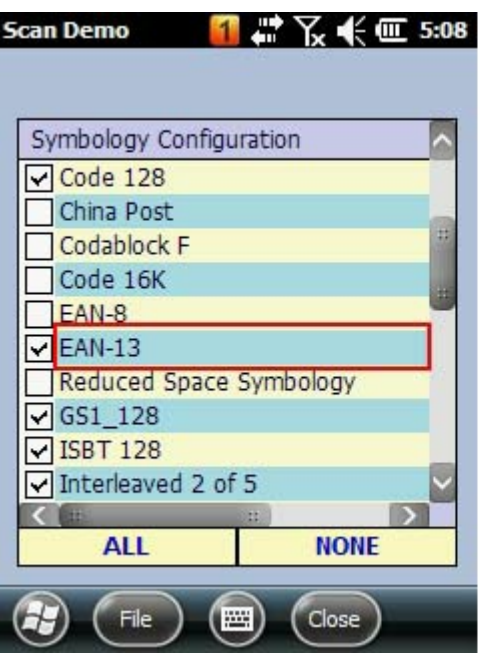

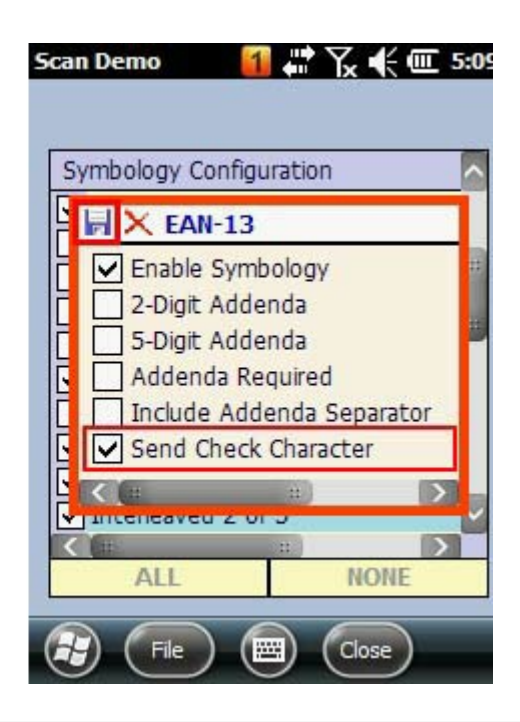

Для сохранения настроек, нужно нажать на пиктограмму дискетки.

Аналогично отмечаем флажками кодировки, которые нам нужны для работы и выполняем настройки для них.

## Все настройки сохраняются в файл ScanDemo.exe.config.exm (путь к файлу

\\Honeywell\\ScanDemo.exe.config.exm), клиент Mobile Smarts на терминале берет настройки из этого файла. Этот файл может быть переписан (файл копировать не обязательно) в корневую папку клиента Mobile SMARTS, тогда настройки будут загружаться из него. Если файл не скопировать, то он будет найден в папке Honeywell и настройки будут загружаться оттуда.

Приоритеты при поиске файла с настройками кодировок штрихкода:

- Папка Mobile SMARTS:
- Папка Honeywell:
- Значение по умолчанию.

Необходимые настройки терминала для работы со штрихкодом EAN-13 выполнены, пробуем сканировать.

ТСД, Win CE, Windows Mobile

## Не нашли что искали?

の Задать вопрос в техническую поддержку